## 【毎月操作】新規帳票枠の作成

給与システムで計算した給与データ等をe-AMANOへ取り込む為の帳票枠を作成します。

例:20××年〇〇月度給与明細

賞与明細についても同様に設定します。

例:20××年下期賞与

※ TimePro-NXを含む、全てのシステムでCSV連携となります。API連携は行っておりません。

※ 帳票枠は最大99個登録することができます。 99個を超える場合、古い帳票枠を削除していただくよう、お願い致します。

(1) 管理者画面TOP→「Web明細書」→「Web明細一覧」→「新規帳票枠作成」を押下します。

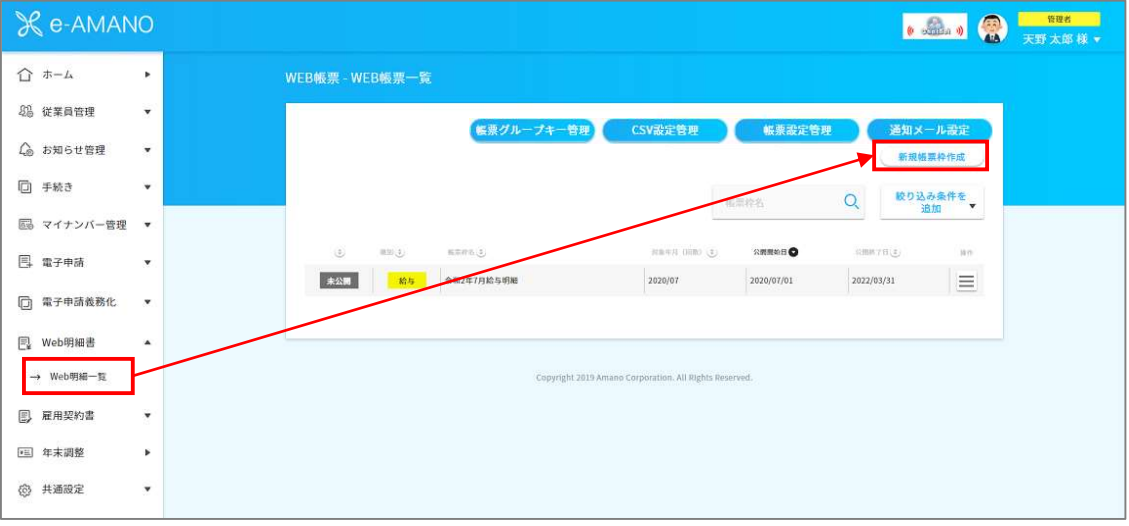

帳票に必要な情報を入力します。必須項目を入力したら、一番下の「登録する」を押下します。

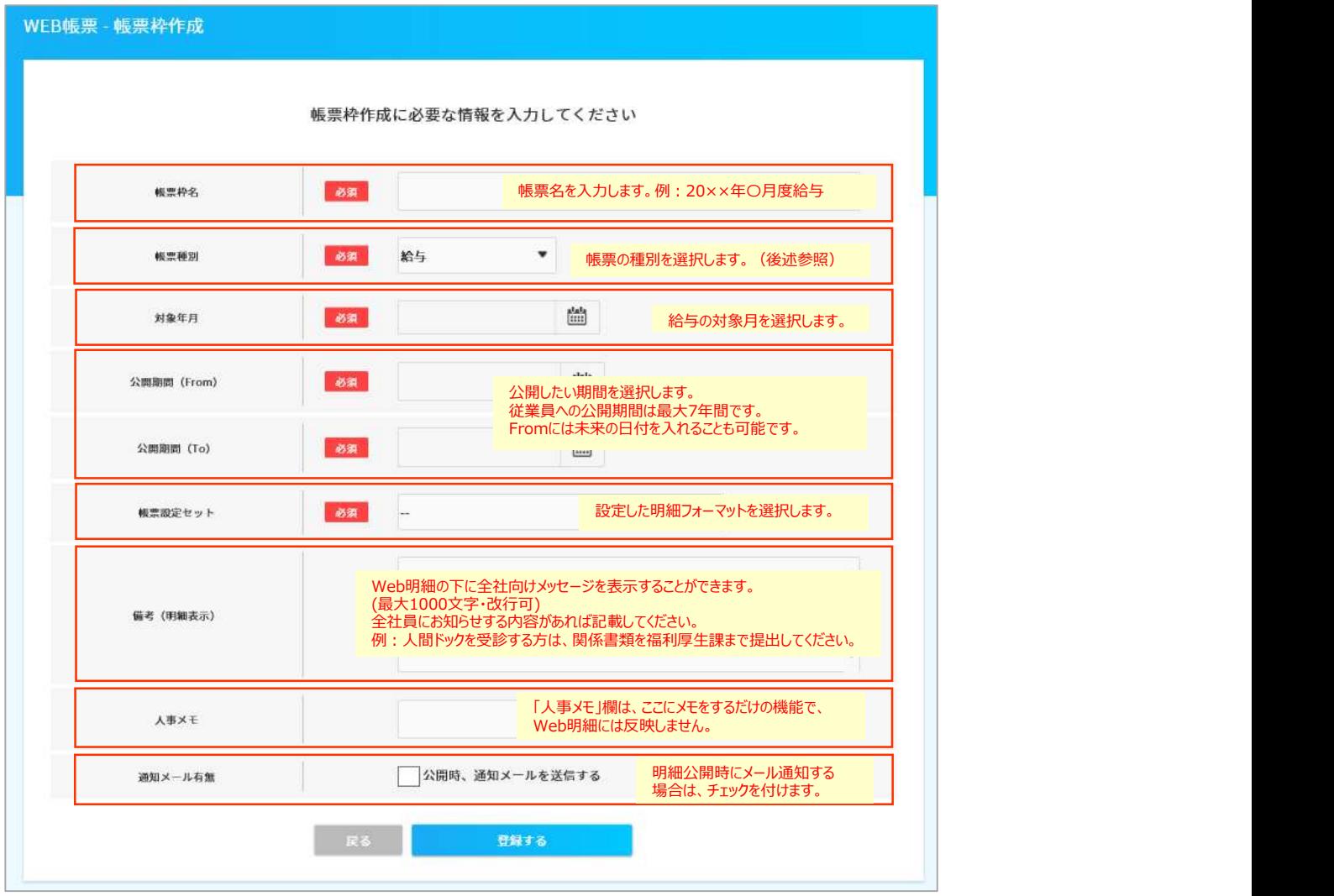

帳票種別は以下の5種類から選択します。

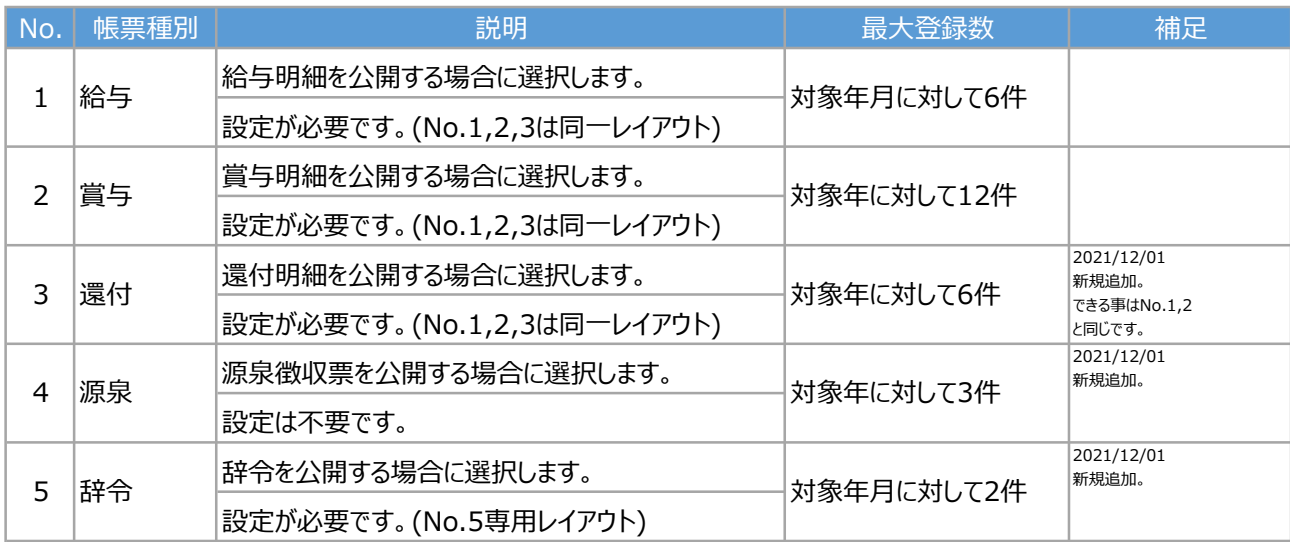

No.4の源泉徴収票の詳細は、年末調整マニュアルをご参照ください。

<<TimePro-NXをご利用の場合>>

https://www.tis.amano.co.jp/e-amano/guide/yearendadjustment\_nx.html  $O(7)$ 

<<TimePro-XG/他社給与システムをご利用の場合>>

https://www.tis.amano.co.jp/e-amano/guide/yearendadjustment\_xg.html の⑥

「帳票枠を登録しました」が表示されると、帳票枠の作成は完了です。 次は「給与システムから出力したCSVデータを取り込む」の手順に進んでください。

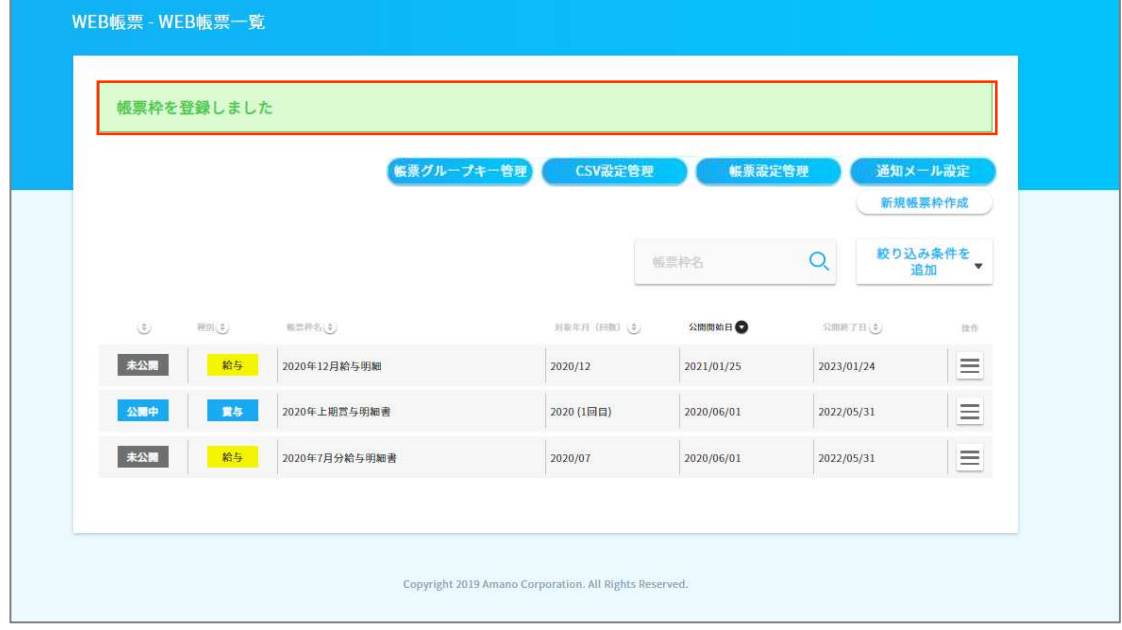